### VigiFlow: How to log into VigiFlow *the first time*

### **To access VigiFlow please go to the following url:**

<https://vigiflow.who-umc.org/>

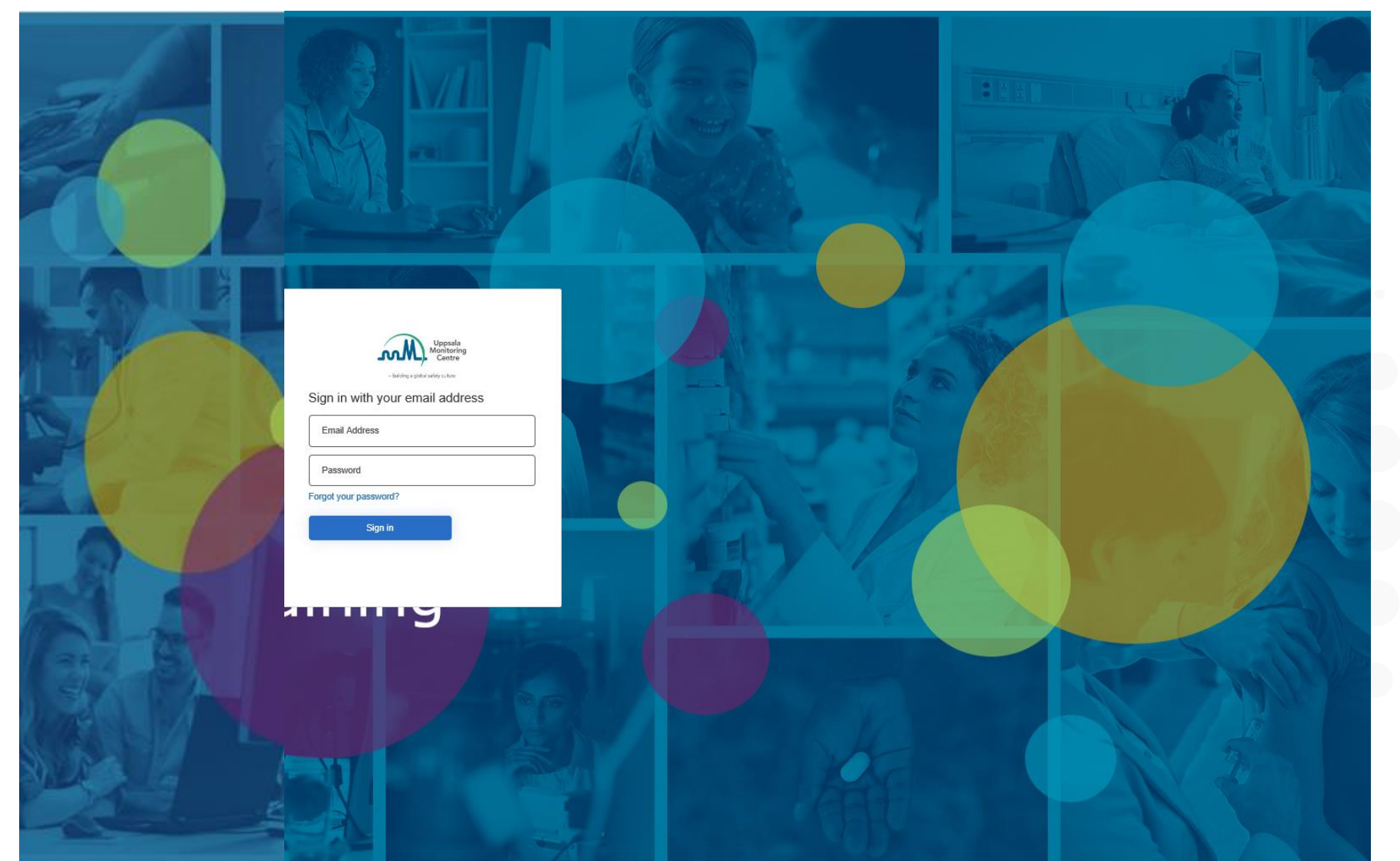

The recommended browser is the latest version of Google Chrome**O** 

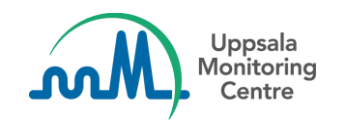

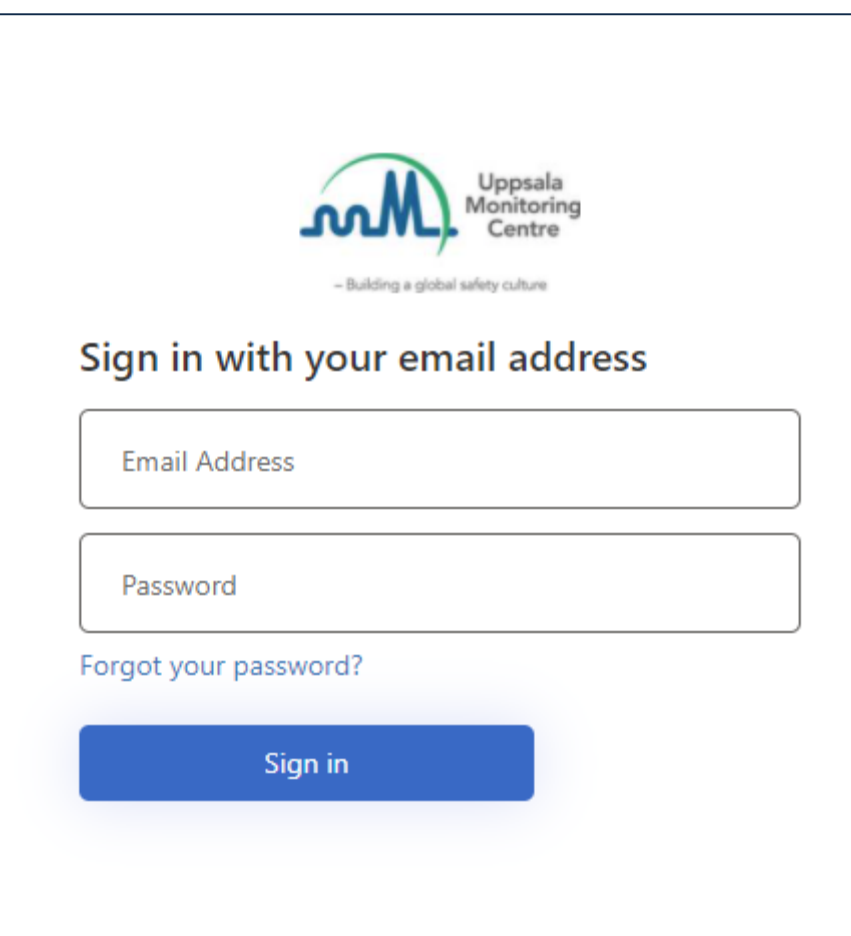

#### Logging into VigiFlow for the first time

When you access VigiFlow for the first time you need to set your password. The following steps will explain how.

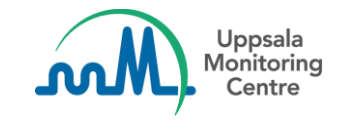

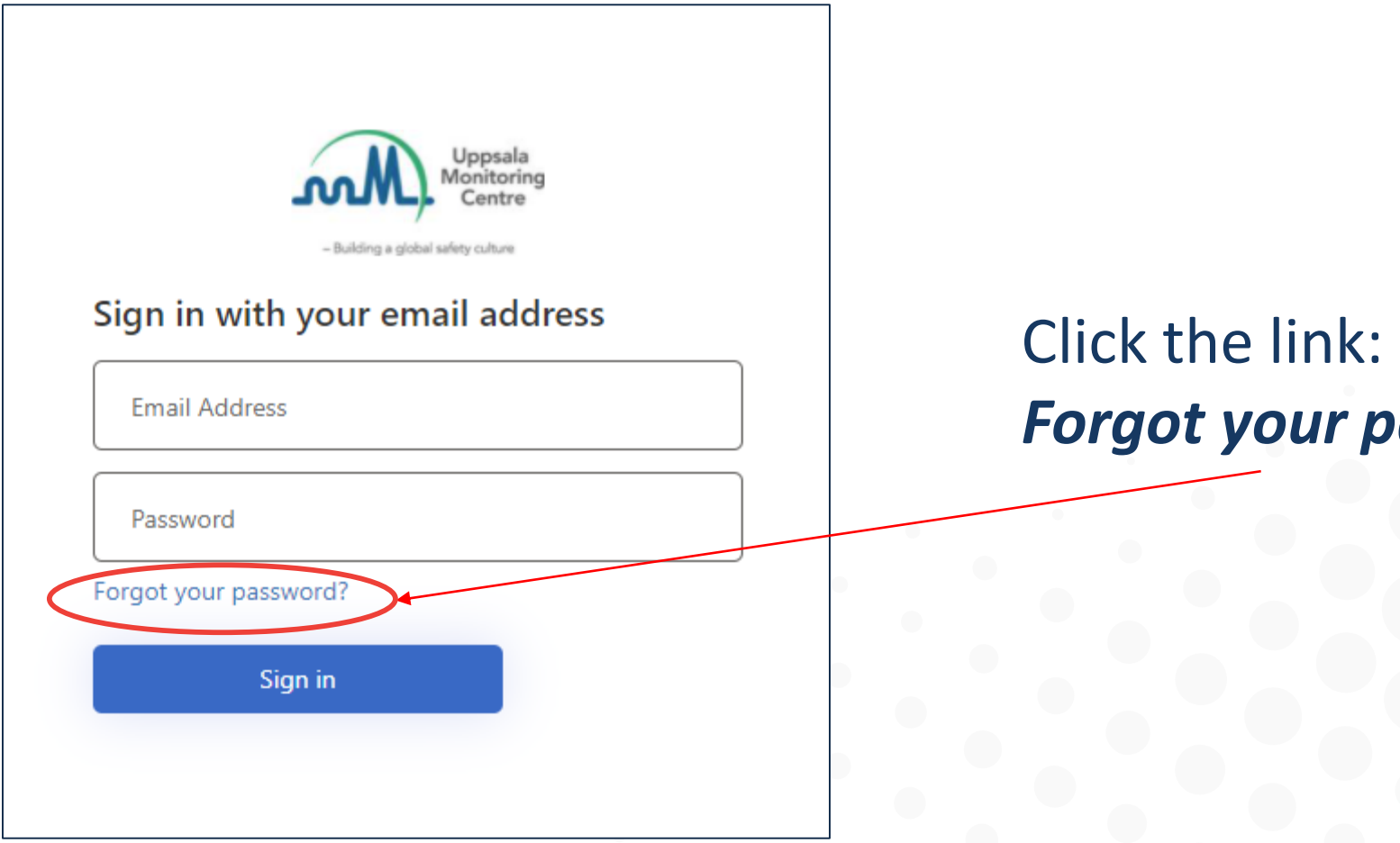

# *Forgot your password?*

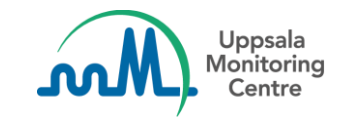

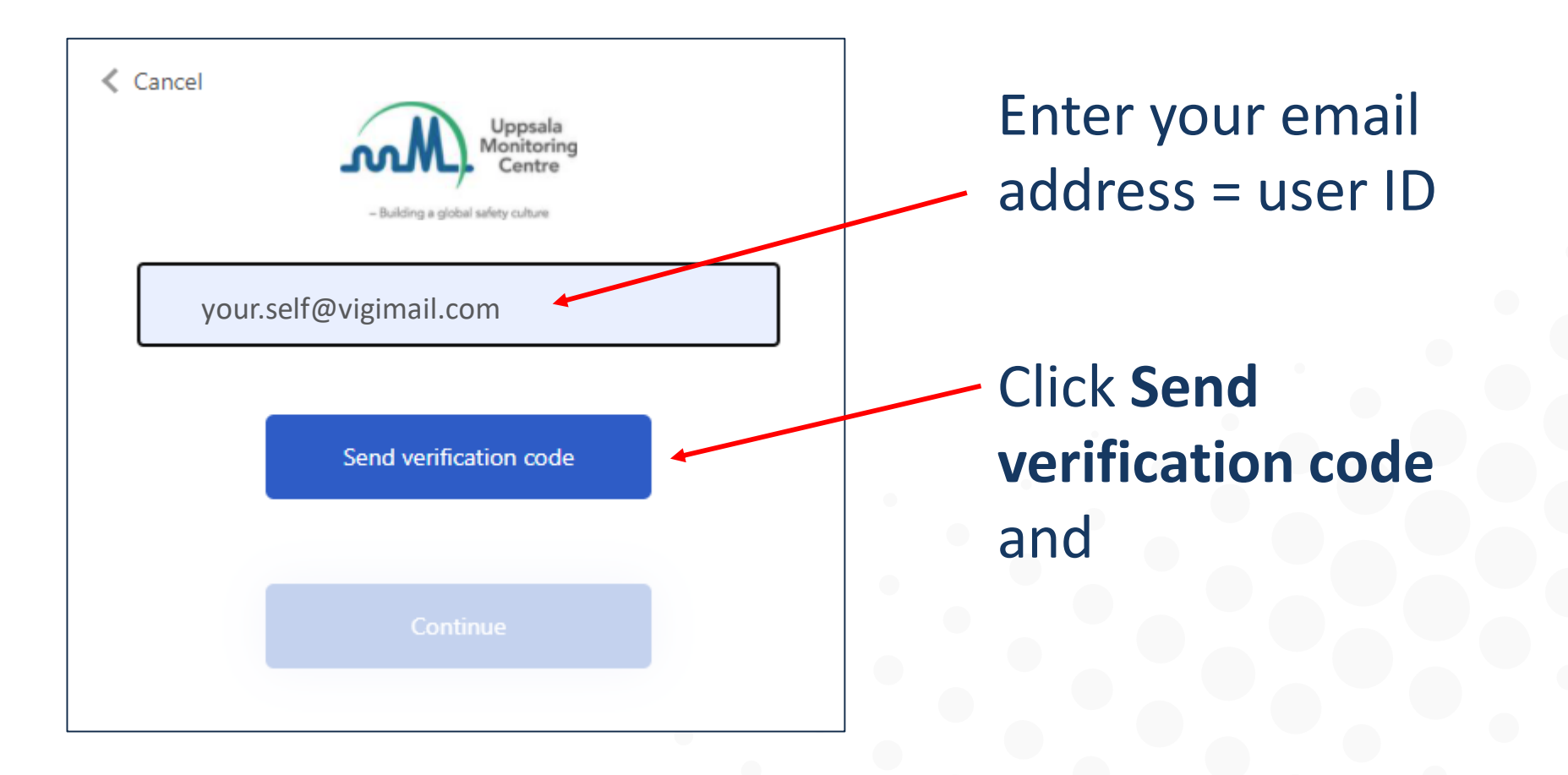

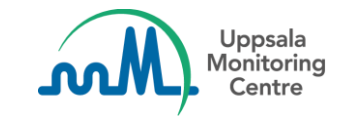

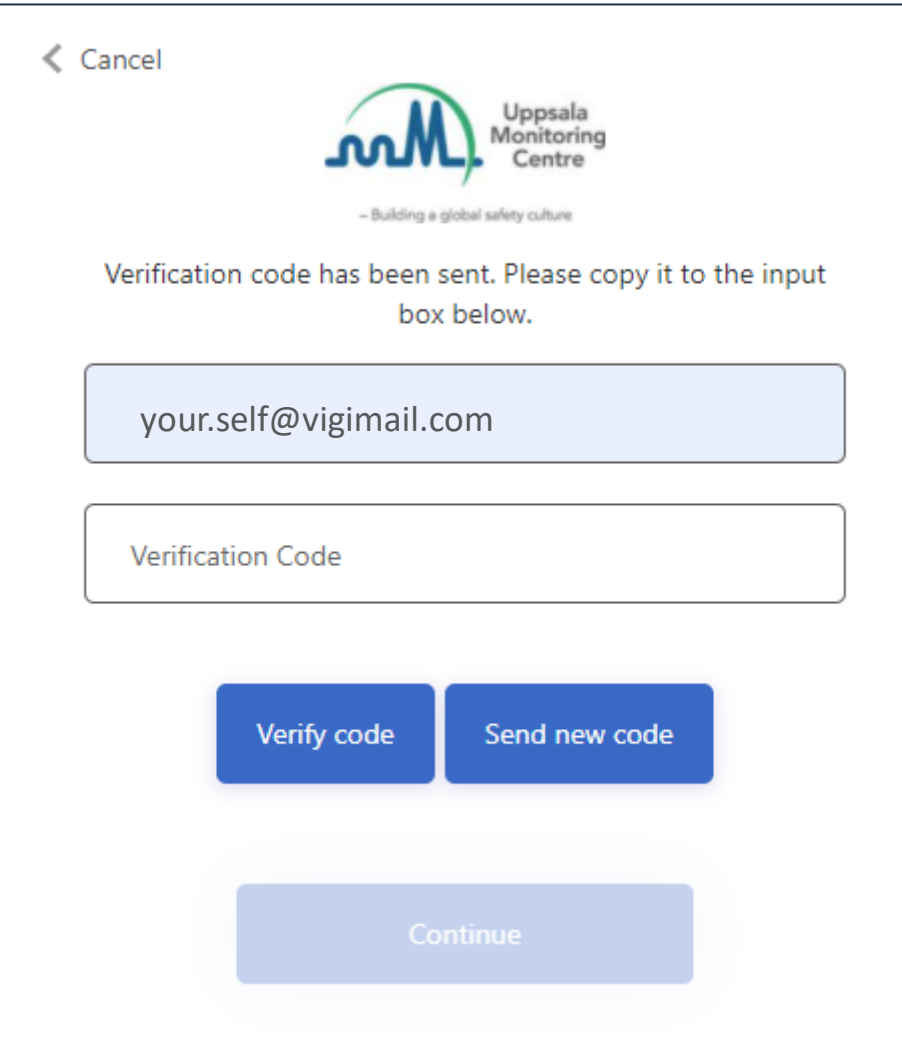

When this page appears, keep the VigiFlow page open and access your email inbox in another tab.

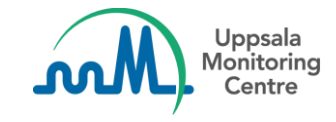

### **Email with the verification number**

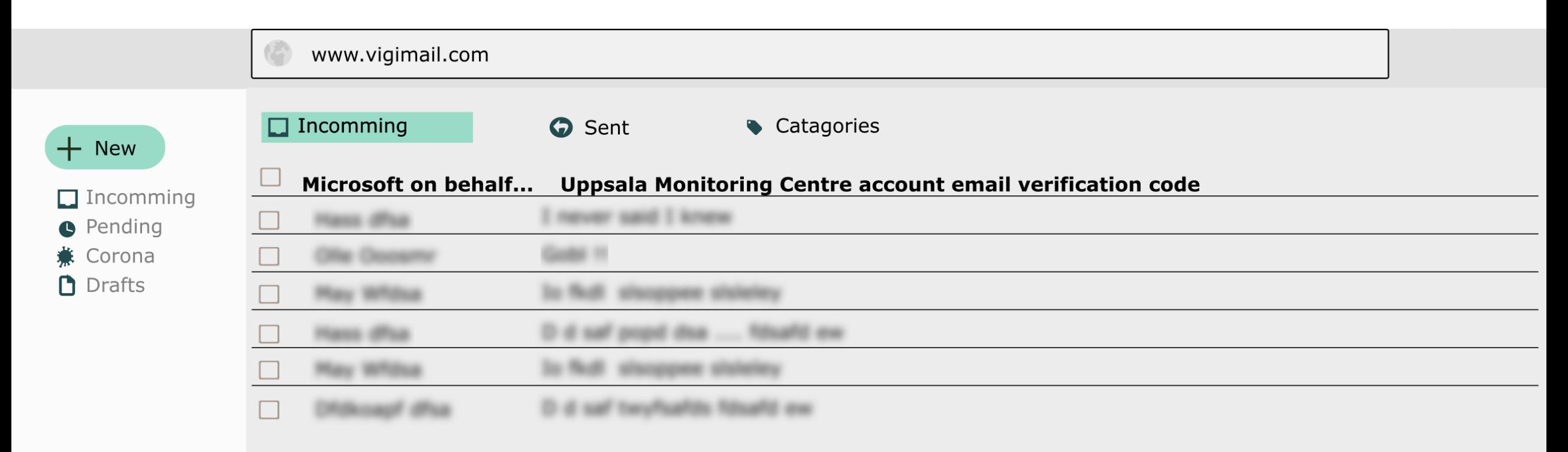

#### Within a few minutes you should receive an automatic email from *Microsoft on behalf of Uppsala Monitoring centre*.

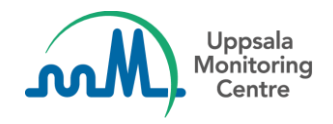

#### **Email with the verification number**

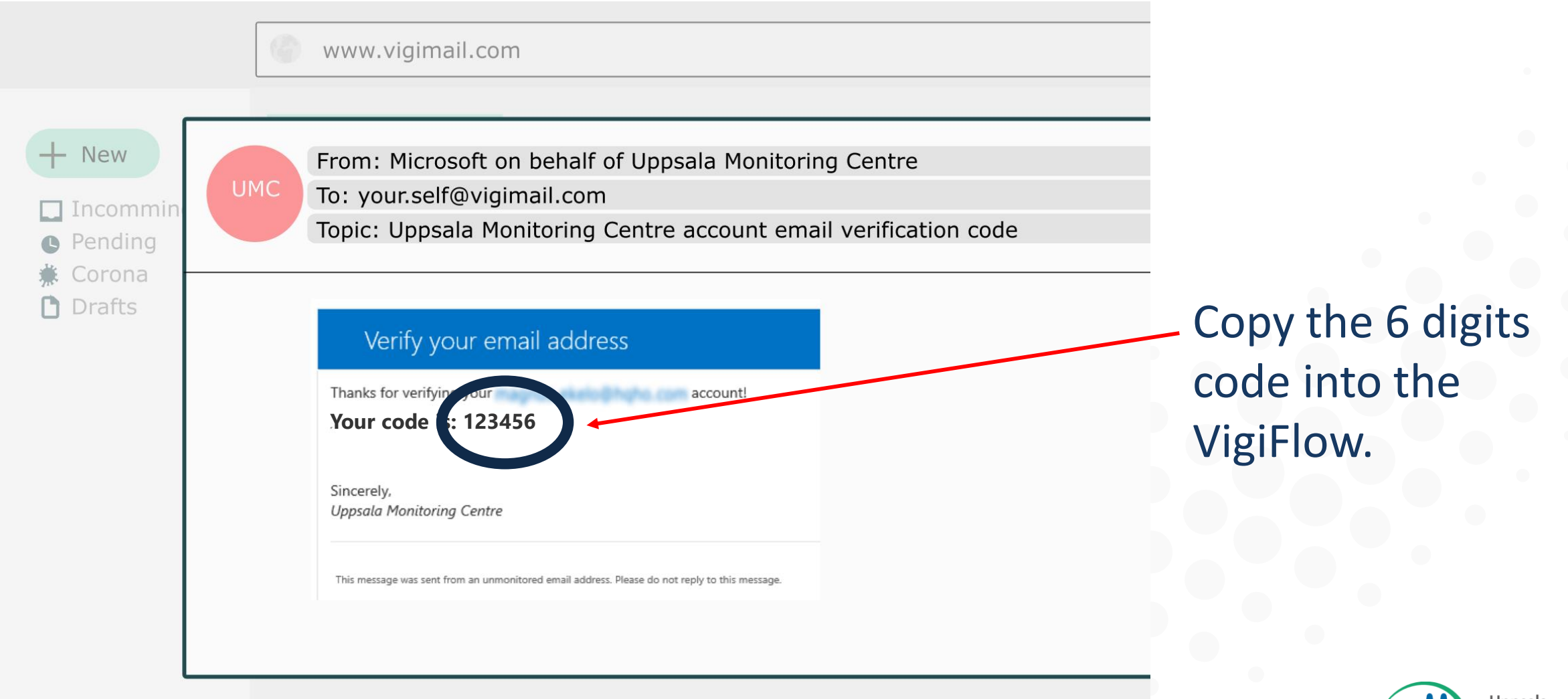

Uppsala Monitorina

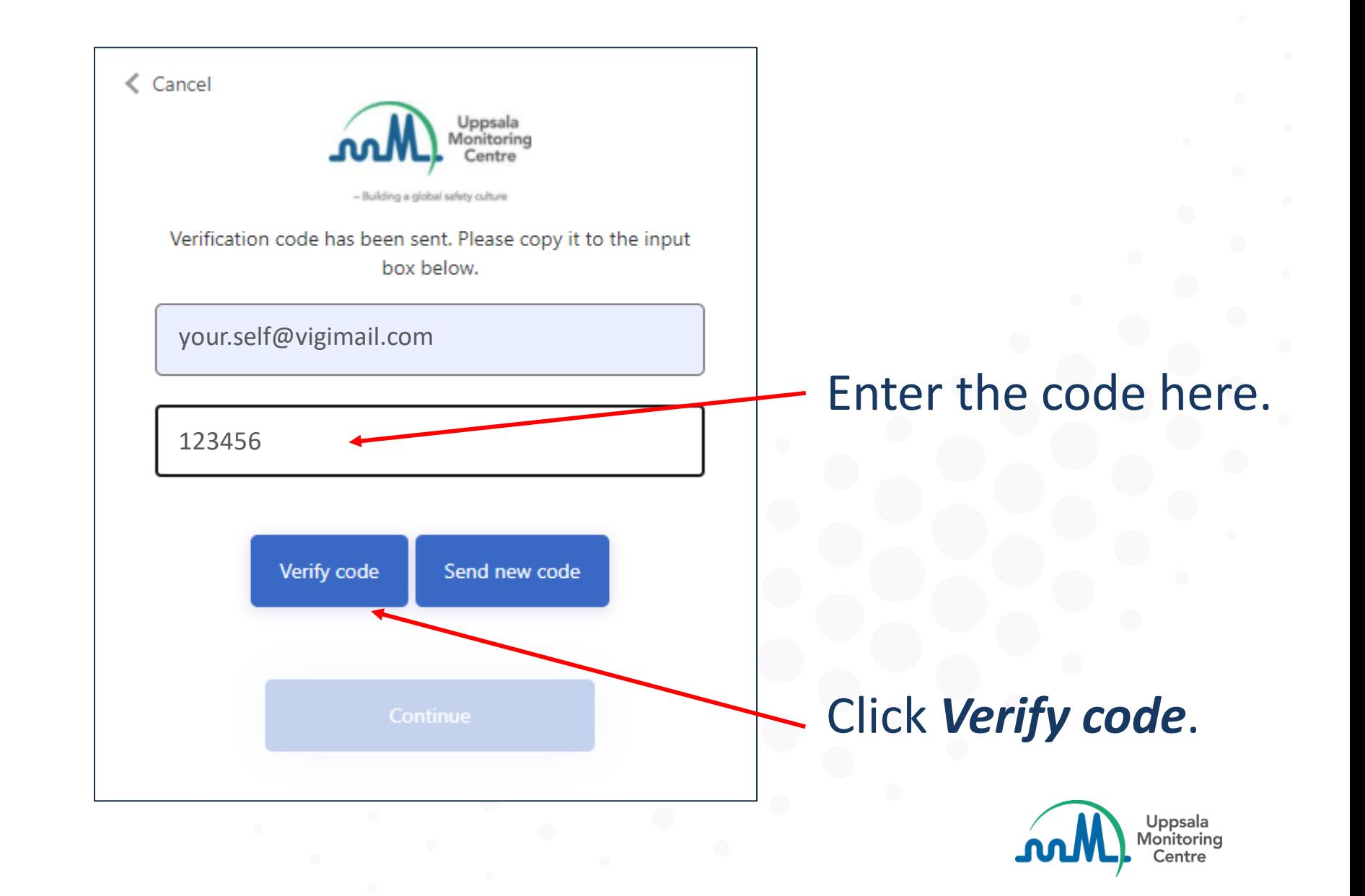

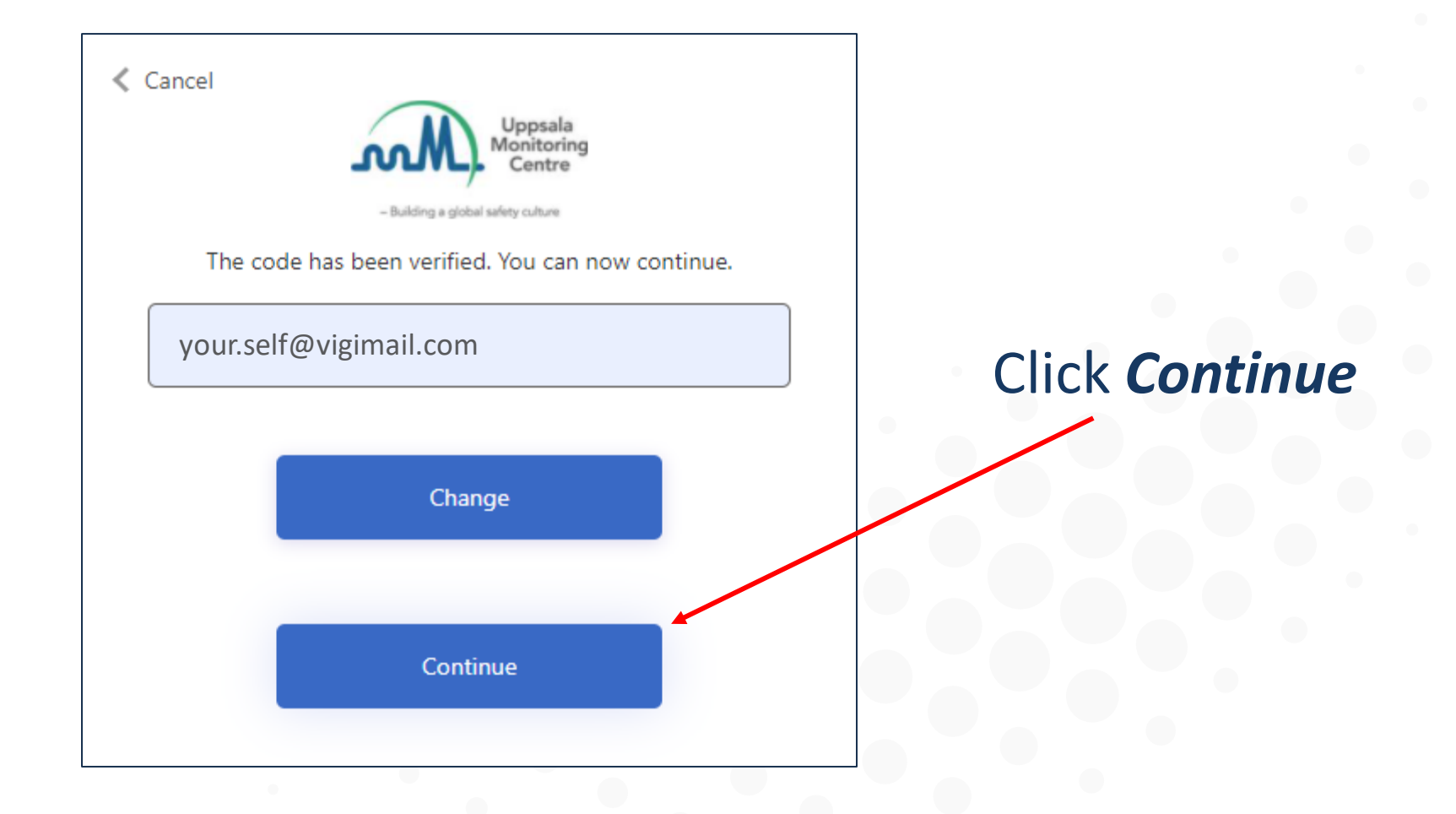

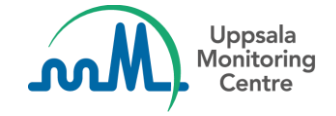

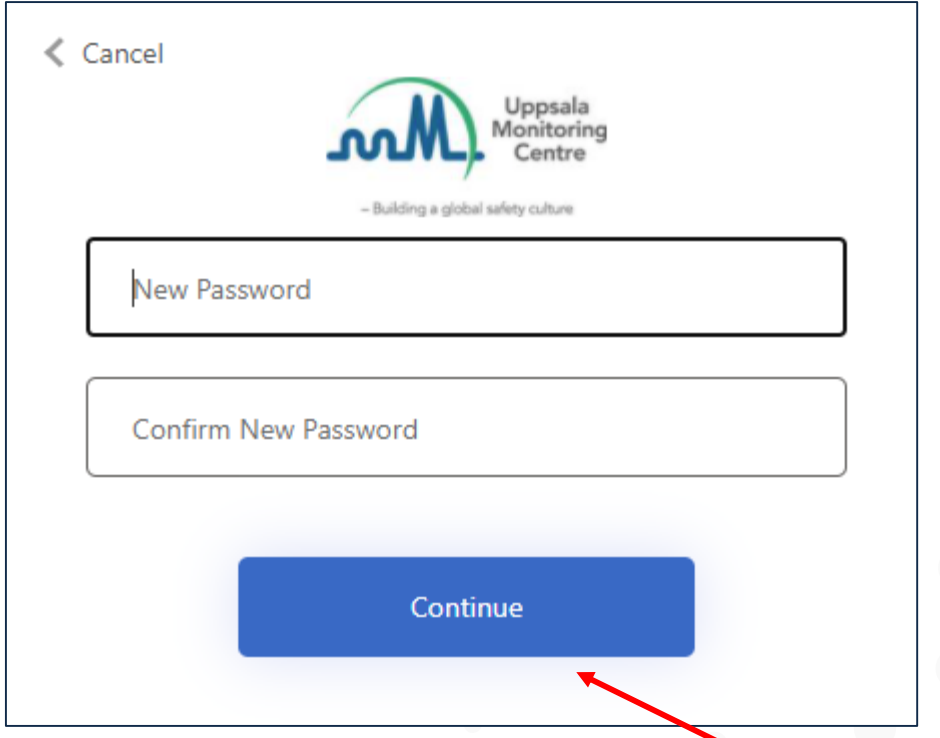

Decide on your new password and repeat it to confirm.

- The password must be 8 64 characters.
- The password must have at least 3 of the following:
	- a lowercase letter
	- an uppercase letter
	- a digit
	- a symbol

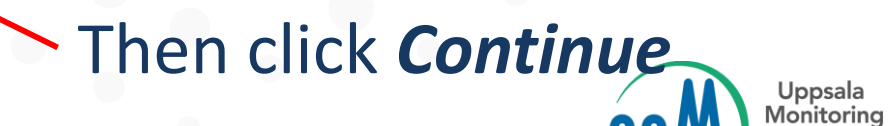

Centre

#### The new password is now set.

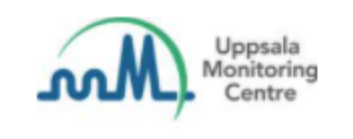

#### - Building a global safety culture

#### Sign in with your email address

**Email Address** 

Password

Forgot your password?

Sign in

Next time you log into VigiFlow, you just need to enter your Email Address and Password.

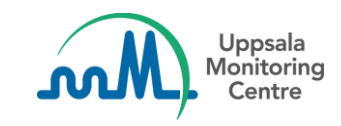

## Making medicines safer for patients

Uppsala Monitoring Centre (UMC) Box 1051, SE-751 40 Uppsala, Sweden Email: info@who-umc.org, www.who-umc.org

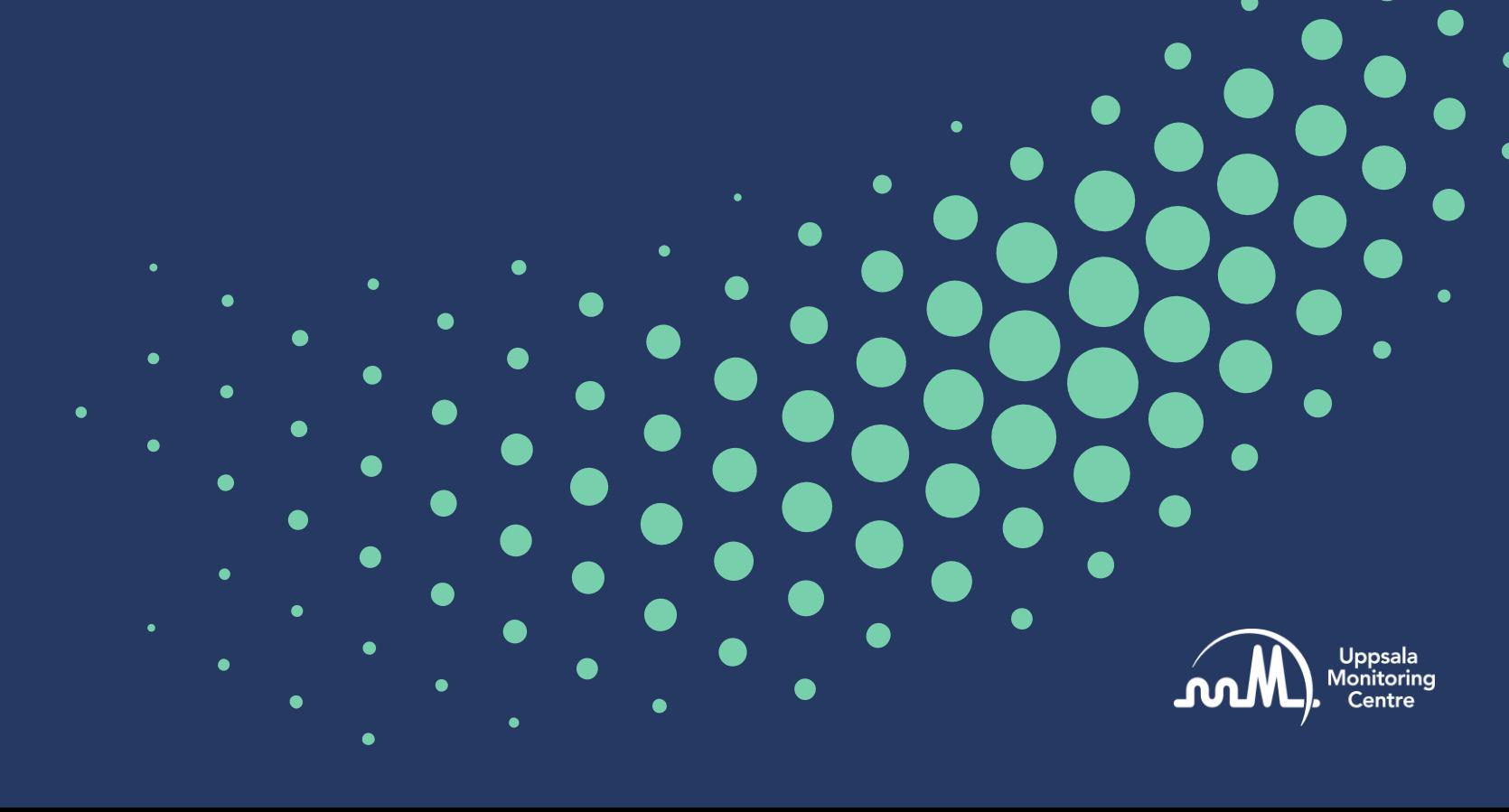